## **Анализ процессов обработки металлов давлением на программном обеспечении с использованием DEFORM**

Студент Ахмаджонов Ё.Д. Научный руководитель - Юсупов А.А. Ташкентский государственный технический университет г. Ташкент

Для развития, успешного функционирования и конкурентоспособности промышленных предприятий в современных условиях абсолютно необходимы передовые информационные компьютерные технологии. Они позволяют не только решать широкий круг задач в сфере проектирования объектов производства, но и осуществлять комплексную автоматизацию основных технологических и производственных процессов.

DEFORM – специализированный инженерный программный комплекс, предназначенный для анализа процессов обработки металлов давлением, термической и механической обработки. DEFORM позволяет проверить, отработать и оптимизировать технологические процессы непосредственно за компьютером, а не в ходе экспериментов на производстве методом проб и ошибок. Благодаря этому существенно сокращаются сроки выпуска продукции, повышается ее качество и снижается себестоимость. Разработан американской компанией Scientific Forming Technologies Corporation (SFTC).

Рассмотрим пример решения задачи обработки металлов давлением в системе DEFORM на примере безоправочного волочения.

В качестве исходной заготовки будем использовать трубу диаметром d=28 мм и толщиной стенки  $t = 2$  мм. Инструмент - волока с диаметром калибра  $D = 25$  мм.

В виду сложности геометрия объектов математической модели подготавливается отдельно в пакете твердотельного моделирования SolidWorks.

Откроем программу DEFORM.

Создадим базу данных с названием DRAWING (ВОЛОЧЕНИЕ).

В меню Simulation controls (Параметры моделирования) настроим выбор единиц измерения в задаче. Выберем единицы измерения СИ.

Определим свойства заготовки в поле Свойства объекта (Option window). На закладке General (Общие Свойства) оставим по умолчанию тип объекта - пластичный, исходную температура 20°С. Зададим материал заготовки Сталь 45 (аналог в библиотеке материалов - AISI-1045, COLD [70- 400F(20-200C)]).

Перейдем на закладку Geometry (Геометрия) и нажмем кнопку Import Geo... (Импорт геометрии).

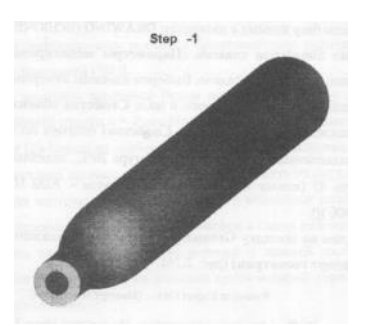

Рисунок 1 - Импортированная геометрия заготовки

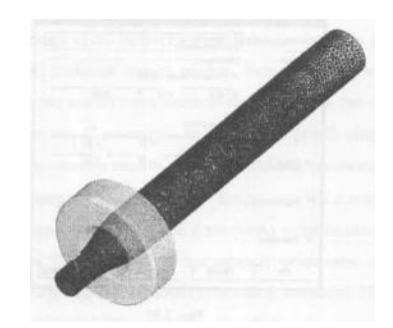

Рисунок 2 - Касание заготовки и волоки

Теперь необходимо создать сетку конечных элементов для заготовки. Для этого перейдем к закладке Mesh (Конечно-элементная сетка). Последовательно нажмем кнопки Surface Mesh (Поверхностная сетка КЭ) и Solid Mesh (Объемная сетка КЭ).

После этого на экране отобразится сетка элементов на объекте.

Теперь параметры заготовки определены и можно переходить к инструменту. Для этого в Дереве Объектов (Tree Window) добавим новый объект - волоку, нажав кнопку +. Температуру волоки оставляем по умолчанию 20°С.

Зададим нижнюю часть захватных клещей. Для этого в Дереве Объектов (Tree Window) добавим новый объект.

Захватные клещи должны быть на расстоянии 5 мм от волоки, быть параллельными к оси волочения и касаться заготовки.

Переходим на закладку Movement (Движение) в поле Свойства объекта (Option Window) для обоих объектов Draw-tongs (Захватные клещи). В поле Direction (Направление) выбираем -X, а в поле Constant Value (Постоянное значение) вводим значение 400 мм/с.

Запустим решение базы кнопкой Start (Запустить).

Интерпретация полученных результатов в Post Processor

С помощью кнопок воспроизведения на Панели Инструментов просмотрим весь процесс волочения (рис. 4).

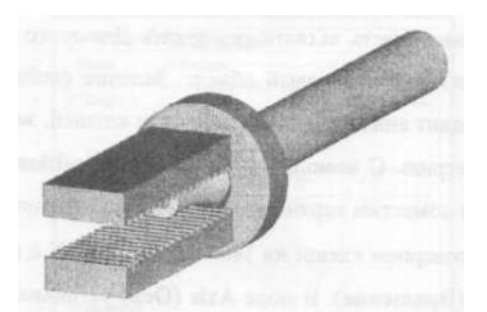

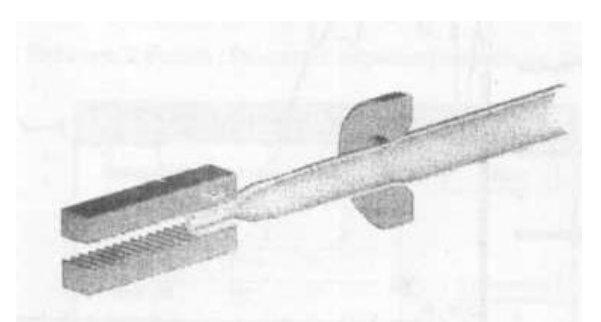

Рисунок 3 - Компоновка задачи Рисунок 4 - Волочение заготовки

Одним из основных параметров, который можно определить после моделирования, является усилие волочения. Нажмем на кнопку Graph (load- Stroke) на Панели инструментов. Для объекта Draw-tongs построим график зависимости усилия по оси ОХ от времени (рис. 5).

Далее выбираем параметр Stress Effective (Действительные напряжения), и на экране Постпроцессора отобразится график, в котором по оси абсцисс будет расстояние между двумя точками, по оси ординат - значения эффективных напряжений. Выбирая конкретный шаг моделирования, отображается состояние заготовки именно в этот момент времени (рис. 6).

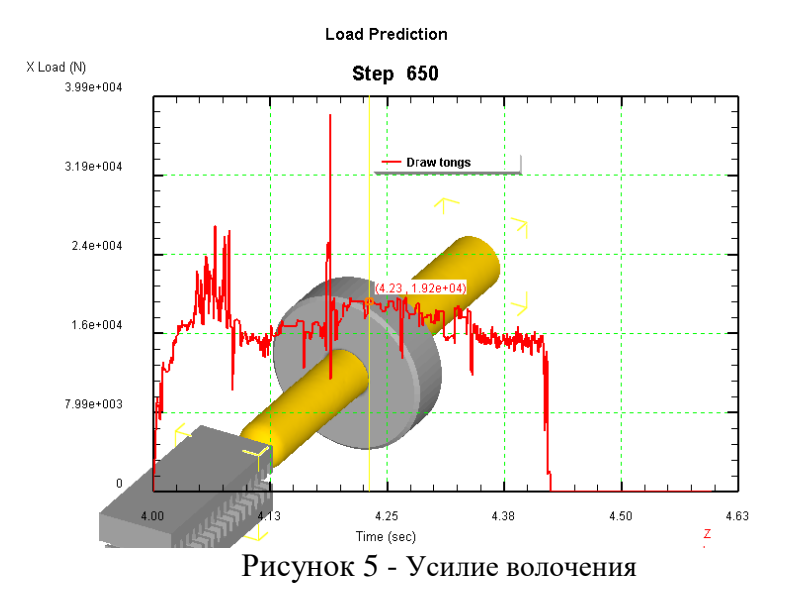

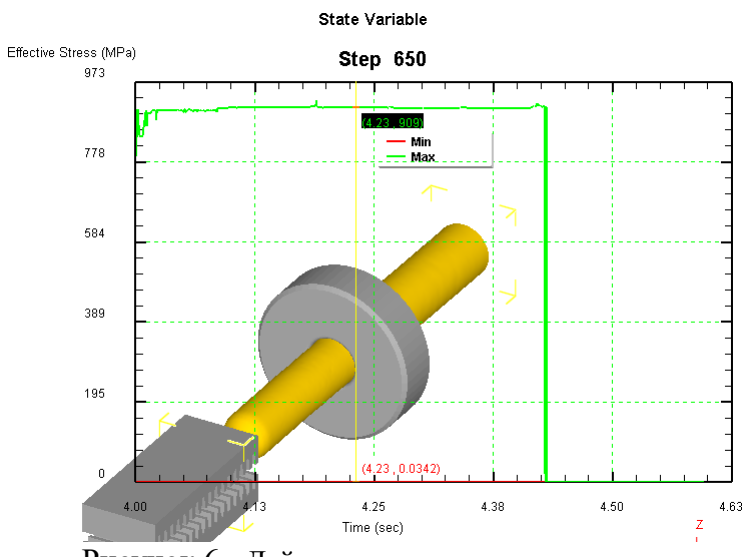

Рисунок 6 - Действительные напряжения в заготовке

## **Литература**

1. Паршин В.С. Практическое руководство к программному комплексу DEFORM-3D: Учебное пособие. – Екатеринбург: УрФУ, 2014. – 265 с.

2. Ахмаджонов Ё. Д. Верхняя оценка деформирующей силы. – 2019.

3. Юсупов А. А., Икрамов А. А. Определение формы и размеров заготовки и переходов обжима //ТЕХНИКА И ТЕХНОЛОГИИ МАШИНОСТРОЕНИЯ. – 2017. – С. 100-105.

4. Хокс Б.Н. Автоматизированное проектирование и производство. – М: Мир, 2008. – 190 с.